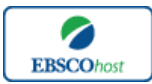

 $\sum_{\text{PBSCO}$ <sub>rasc</sub> |  $-SPORTDiscus$  with Full Text-

日本語ガイド

#### エブスコ SPORTDiscus with Full Text へようこそ!

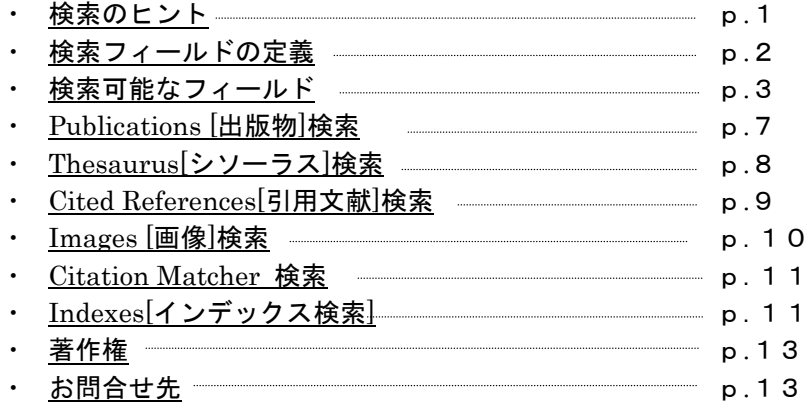

#### 検索のヒント

以下は基本的な検索技術になります。膨大なデータから効率的に情報を得るためのヒントが網羅され ています。是非ご活用ください。

★ 注意:ストップワードにとして冠詞、前置詞、代名詞(例:`the`, `for`, `of `等)があります。こ れらは検索時にはヒットいたしませんのでご注意ください。

### 論理演算子

語句が一般的、または逆に特有過ぎる場合、効率よく検索が行えないことがあります。そのような 場合は<AND・OR・NOT>の論理演算子を使って語句を繋ぎ、検索をすると、より一層、効率的 に情報を得ることができます。また<AND・OR・NOT>を使うことによって、検索結果を限定・ 拡張ができます。

★検索フィールドの指定をしなければ検索キーワードは常にサイテーション、またはフルテキストか ら検索されます。(フルテキストからも検索を行う場合は、検索の拡大=Expander で「全文からも 検索」にチェックを入れます。)

■ AND 検索

heart rate AND exercise

⇒キーワード heart rate と exercise を両方含むものがヒットします。

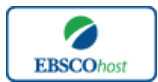

 $\mathcal{L}_{\tiny \textrm{\tiny\rm EBSCo}_{host}}$   $|-SPORTDiscus$  with Full Text-

日本語ガイド

### ■ OR 検索

heart rate OR exercise

⇒キーワード heart rate または exercise を含むものがヒットします。

#### ■ NOT 検索

heart rate NOT exercise

⇒キーワード heart rate を含んだもの、しかし exercise が入らないものがヒットします。

heart rate **AND** exercise **AND** endurance training

⇒キーワード hart rate または exercise、さらに endurance training が入ったものがヒットします。

# 括弧( )を使った検索

括弧は検索順をコントロールする機能があります。 括弧なしでの検索では、原則、左から右へキーワ ードが検索され、更に演算子 AND・NOT は、OR よりも優先されますが、括弧を使用することで、 括弧でくくられたキーワードからはじめに検索することが出来ます。

下記の括弧を使った検索例では、まず括弧の中にある左のフレーズが最初に検索され、次にその検索 結果を基として括弧の中、右にある 2 番目のフレーズが検索されます。

■ 一般的な検索例:

heart rate **OR** exercise **AND** endurance training OR treadmill

■ 括弧を使った検索例: (heart rate OR exercise)AND (endurance training OR treadmill)

初めの「一般的な検索」例では、まず "exercise AND endurance training"検索し、それに関して "heart rate", "treadmill"が検索されます。

しかし、次の「括弧を使った検索」例では、ヒットする記事、文献は "heart rate OR exercise"に 関して、"endurance training OR treadmill"が検索されます。

## 検索フィールドの定義

以下は SPORTDiscus with Full Text の検索フィールドの定義です。

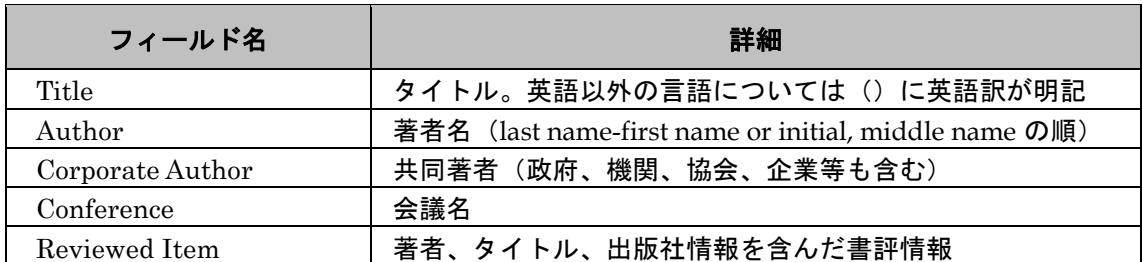

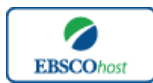

 $\sum_{\text{\tiny{EBSCohost}}}\mid -SPORTDiscus$  with Full Text-

日本語ガイド

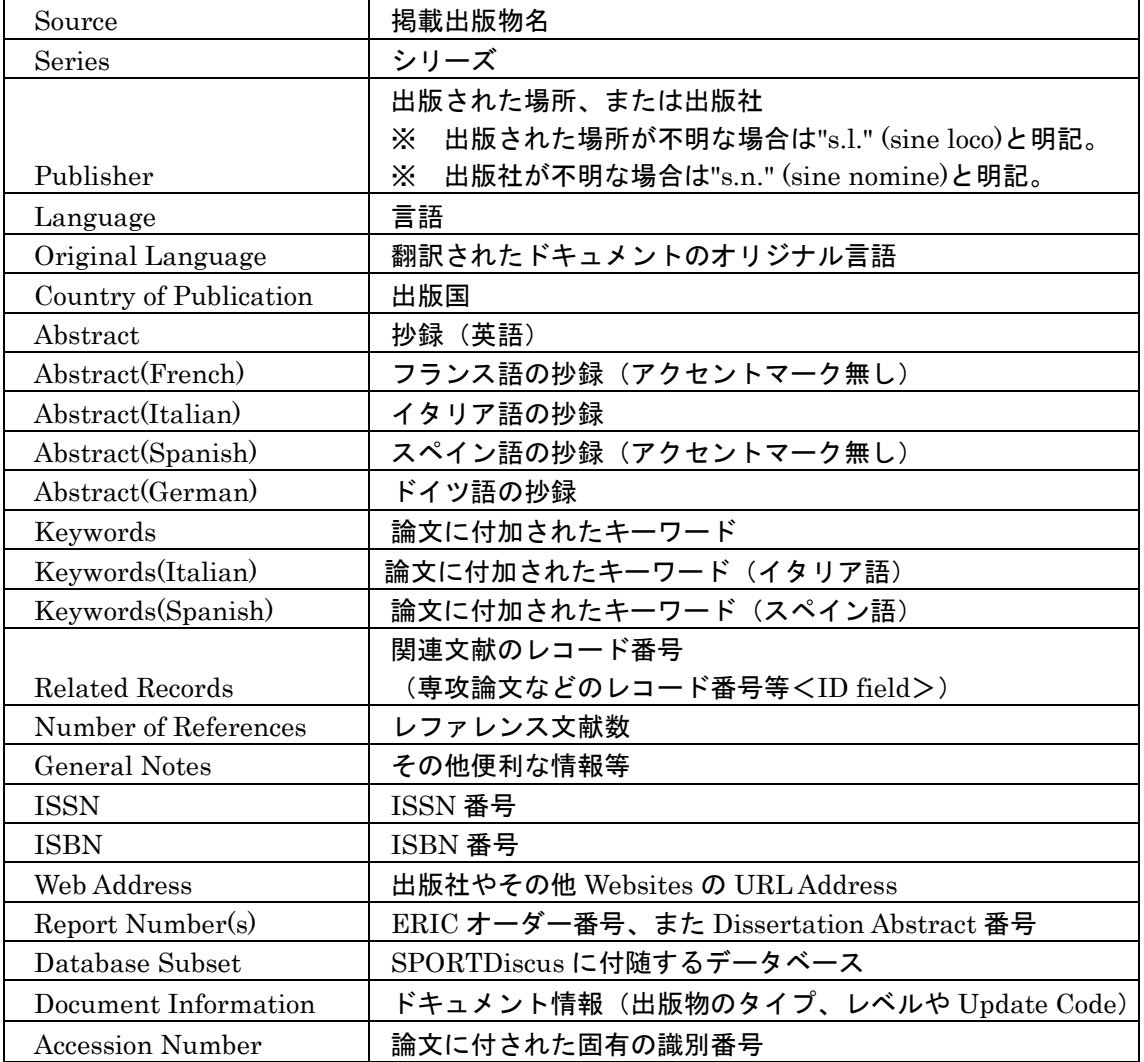

検索可能なフィールド

検索を始める前に、どのフィールドについて検索を実行するか、詳しい設定ができます。

★ 検索するフィールドをドロップダウン・メニューで Default Field に設定すると、 自動的に Title, Author, Corporate Author, Conference, Source, Publisher, Abstract, Keywords, Subject Classification, Handicapped Codes 等、すべてのフィールドを同時に検索します。

検索には[Word Indexed]検索と[Phrase Indexed]検索があります。

- ★ [Word Indexed]―――語検索(部分一致するものを検索します。)
- ★ [Phrase Indexed]――句検索(完全一致するものを検索します。)

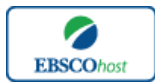

 $\left[\frac{1}{\text{FBSCo}$ host  $\text{FCS}$   $\rightarrow$  SPORTDiscus with Full Text  $-$ 

日本語ガイド

### 以下は SPORTSDiscus で利用可能なフィールドタグの一覧です。 (※タグの入力は全て大文字で行って下さい)

# <<SPORTDiscus の検索フィールド>>

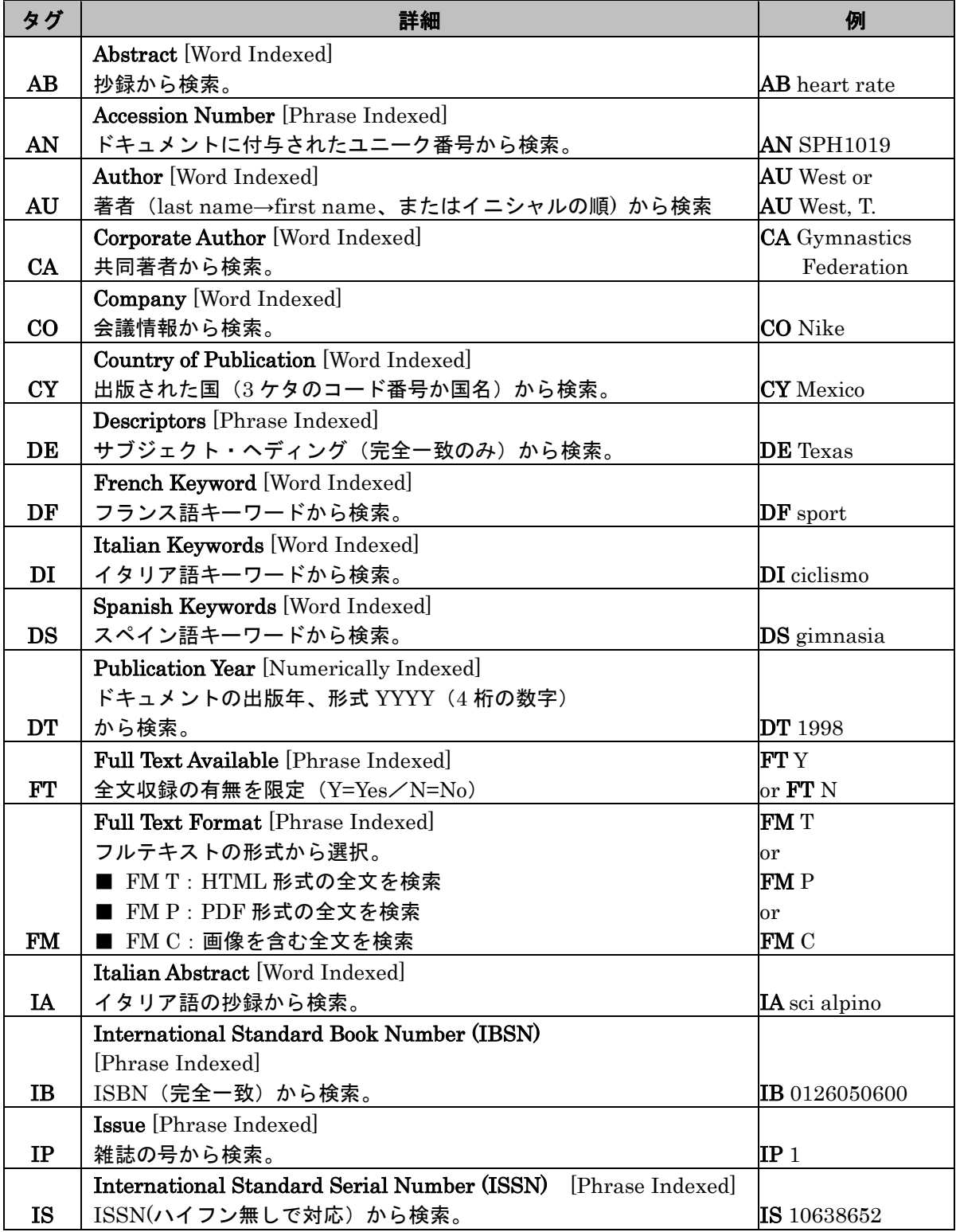

![](_page_4_Picture_0.jpeg)

 $\boxed{\mathcal{L}_{\tiny \textrm{ESCOhost}}}$  -SPORTDiscus with Full Text-

日本語ガイド

![](_page_4_Picture_366.jpeg)

![](_page_5_Picture_0.jpeg)

 $\sum_{\text{\tiny{EBSCohost}}}\mid -SPORTDiscus$  with Full Text-

日本語ガイド

![](_page_5_Picture_266.jpeg)

\_\_\_\_\_\_\_\_\_\_\_\_\_\_\_

# その他の検索方法

**SPORTDiscus with Full Text** では、キーワード検索 (Advanced Search と Basic Search) のほか、 **Publications[**出版物**]**検索、**Thesaurus[**シソーラス**]**検索、**Cited References[**引用文献**]**検索、 **Images[**画像**]**検索、**Citation Matcher**、 **Indexes[**インデックス検索**]**検索の 6 つの中から検索方法を選 択することができます。

![](_page_5_Picture_267.jpeg)

![](_page_6_Picture_0.jpeg)

 $\sum_{\text{FBSCO}$ host  $\vert$   $-SPORTDiscus$  with Full Text  $-$ 

日本語ガイド

## **Publications [**出版物**]** 検索

★ *SPORTDiscus with Full Text* に収録されている全ての出版物がアルファベット順にリスト化されています。 あらかじめ出版物名が分かっている際は、この検索方法を使うと効率良く検索ができます。

検索画面上部にある青色のバーの中から、**Publications [**出版物**]** を選択して下さい。 出版物検索画面へ移動します。

![](_page_6_Picture_108.jpeg)

検索画面に移動後、A~Z (雑誌名をアルファベット順で表示した)リストの中から検索したい出版物を 選んでボックスにチェック(複数選択可)を入れます。

その後、**Add[**追加**]**をクリックすると、出版物の名称が検索式として反映されますので、通常の検索と 同様 **Search [**検索**]** ボタンをクリックし、検索を行って下さい。

![](_page_6_Picture_109.jpeg)

また、出版物そのものを検索する場合は、検索ボックス(下図太枠)内に、検索したい出版物のキー ワードを入力し、Browse[検索] ボタンをクリックして下さい。

![](_page_6_Picture_110.jpeg)

![](_page_7_Picture_0.jpeg)

 $\sum_{\text{FBSCO}$ host  $\vert$   $-SPORTDiscus$  with Full Text-

日本語ガイド

この時、Alphabetical [アルファベット順]、By Subject & Description[サブジェクトおよび説明別]、 Match any words [単語を含む]のいずれかを選択することによって、検索モードが切り替わり、リス トアップされる出版物が変わります。

# Thesaurus[シソーラス] 検索

検索画面上部にある青色のバーの中から、Thesaurus [シソーラス] を選択して下さい。 シソーラス検索画面(下図参照)へ移動します。

![](_page_7_Picture_124.jpeg)

アルファベット順に並んでいるリストの中から検索したい用語(サブジェクト)を選び、ボックスに チェックを入れ、Add [追加]ボタンをクリックして下さい。(※AND/OR/NOT を使った検索の限定・ 拡張も可能です)

※ シソーラス用語横の Explode [拡張]にチェックをつけると、その用語に関連した広義の 単語についても検索式に反映します。

選択した用語が検索式に反映されますので、Search [検索]をクリックし、データベースの検索を行っ てください。その後は、基本的な検索方法と同じです。

![](_page_7_Picture_125.jpeg)

![](_page_8_Picture_0.jpeg)

日本語ガイド

なお、各用語をクリックすることで、その単語の意味(Scope Note)、広義語(Broader Terms)・狭 義語(Narrower Terms)、また関連のあるシソーラス(Related Terms)などが表示されます。 こちらも、前述の手順で検索式に反映させることが出来ます。

![](_page_8_Picture_164.jpeg)

また、シソーラス用語そのものの検索は検索ボックスの中に検索したい用語/キーワードを入力し、 **Browse[**検索**]** ボタンをクリックすることで行います。

![](_page_8_Picture_165.jpeg)

 この時、検索ボックスの下にある Term Begins With [次で始まる用語](入力したキーワードでテーマ が始まるもの)、Term Contains [次を含む用語] (入力したキーワードが含まれているもの)、Relevancy Ranked [関連度ランク](入力したキーワードに関連があるもの)のオプションを選択することで、検 索モードを切り替えることが可能です。

次の画面で Hit したシソーラス用語が出てきます。その中から必要なものにチェックを入れて Add [追 加]ボタンをクリックして下さい。(AND/OR/NOT を使った検索の限定・拡張も可能です)

### **Cited References[**引 用 文 献 **]** 検 索

★ SPORTDiscus with Full Text に収録されている論文の引用文献・被引用文献の検索ができます。 この検索機能を使うことにより、より学術的に信頼性の高い資料を効率良く検索することができます。

検索画面上部にある青色のバーの中から **Cited References [**引用文献**]** のタブをクリックして下さい。

![](_page_8_Picture_166.jpeg)

**Cited Author**(引用著者)、**Cited Title**(引用文献タイトル)、**Cited Source**(引用ソース)、**Cited Year** (引用された年)の中に検索したい情報をそれぞれ入力し、**Search [**検索**]** のタブをクリックします。 (情報は入力するものが多いほど、検索の幅が狭まります。なお、**All Citation Fields** に入力したキ ーワードは、前述の全てのフィールドに対応した検索を行います

![](_page_9_Picture_0.jpeg)

 $\sum_{\text{\tiny EBSConstr}}$   $|-SPORTDiscus$  with Full Text-

日本語ガイド

引用文献・記事を表示するには、見たい引用文献・記事のチェックボックスをオンにして **Find Citing Articles[**引用論文・記事の検索**]**をクリックして下さい。次の画面で表示された文献・記事のタイト ルが出てきます。

![](_page_9_Picture_4.jpeg)

その後は基本的な検索方法と同じです。

**Images [**画像**]** 検索

検索画面上部にある青色のバーの一番右端、**More[**その他**]** の中から、**Images [**画像**]** を選択し、検索 を行います。

![](_page_9_Picture_144.jpeg)

通常の検索と同様、検索ボックスの中に検索したいキーワードを入力して下さい。

その時、**Limit your results[**検索条件の限定**]** 項目で、**Black and White Photograph**(白黒写真)、 **Diagram**(図表)、**Illustration**(イラスト)、**Chart**(チャート)、**Color Photograph**(カラー写真)、**Graph**(グ ラフ)、**Map**(地図)の限定をかけることも出来ます。

![](_page_10_Picture_0.jpeg)

 $\sum_{\textsc{BESCONost}}$   $|-SPORTDiscus$  with Full Text-

日本語ガイド

また、Image Quick View Collection にチェックを入れることによって、PDF 全文に埋め込まれた画像 も検索対象とします。

### Citation Matcher 検索

★ 求めたい論文について、手元にある情報が「雑誌名と著者名しか分からない」「タイトルと出版年しか分 からない」など、部分的、もしくは限られている場合は、Citation Matcher 機能を使うことで、効率的に求 める論文を検索することが出来ます。

検索画面の上部、青色のバー内 **More[**その他**]** から、**Citation Matcher** をクリックして下さい。

![](_page_10_Picture_151.jpeg)

検索画面(前ページ図)に移動後、**Publication[**出版物**]**・**Date[**日付**]**・**Volume[**巻**]**・**Issue[**号**]**・**Start Page[**開 始ページ**]**・**Author[**著者**]**・**Title[**タイトル**]**・**Accession Number[**登録番号**]**の各項目のうち、手元にあ る情報(全て入力する必要はありません)を入力し **Search[**検索**]**ボタンをクリックして下さい。

検索結果が表示されます。

Indexes [インデックス検索]

検索画面上部にある青色のバーの一番左にある More[その他]の項目の中から Indexes[インデックス 検索]を選択して下さい。インデックス検索画面に移動します。

![](_page_11_Picture_0.jpeg)

 $\sum_{\text{\tiny EBSCONost}}$   $|-SPORTDiscus$  with Full Text-

日本語ガイド

まず Browse an Index [インデックスのブラウズ] のドロップダウン・メニューの中から検索したい Index の分類を設定します。次に Browse for [ブラウズ] の中にキーワードを入力し、Browse [検索] ボタンをクリックしてください。

![](_page_11_Picture_152.jpeg)

次の画面で検索結果が出てきますので、その中から必要なものにチェックを入れて Add [追加] ボタンをクリックして下さい。(AND/OR/NOT を使った検索の限定・拡張も可能です) 選択した用語が検索式に反映されますので、以降は基本的な検索方法と同様、Search [検索]をクリッ クして下さい。

![](_page_11_Picture_153.jpeg)

また、Index 検索はキーワード検索の画面上で、Index タグを使って検索することができます。(キ ーワード検索画面から、Index タグを使ってフィールド限定検索をする際、設定は未設定のままにし てください。)

SPORTDiscus with Full Text で認証されている Index のタグは下記のものになります。 Index タグは全てアルファベットの Z から始まります。(例: "ZA" for Author)

![](_page_11_Picture_154.jpeg)

![](_page_12_Picture_0.jpeg)

 $\sum_{\text{\tiny{EBSCohost}}}\mid -SPORTDiscus$  with Full Text-

日本語ガイド

- ZT Document Type
- ZH Handicapped Codes
- ZJ Journal Title
- ZL Language
- ZV Level
- ZB Publisher
- ZU Keywords-All
- ZR Publication Year

# 著作権について

SPORTDiscus with Full Text の著作権は EBSCO 社にあります。データのダウンロードは個人研究 目的のみ可能です。データベースの使用は個人的・非営利的なものに限ります。

# お問合せは下記まで

### j EBSCO Information Services Japan 株式会社 (エブスコ) 〒164-0011 東京都中野区中央 4-60-3 銀座ルノアールビル 4F TEL: 03-5342-0701 FAX: 03-5342-0701 E-mail: jp-ebscohost@ebsco.com

EP14OCT